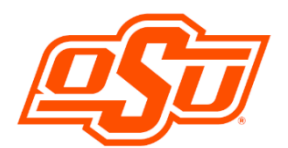

# **Financial Aid Self Service**

Go to **[my.okstate.edu](https://my.okstate.edu/)** and sign in using your OSU O-Key email address and password.

- If you've activated your O-Key but can't remember your password, click on the "Forgot Password?" link.
- If you haven't activated your O-Key yet, please review the information at [admissions.okstate.edu/information/freshmen/your-next-steps](https://admissions.okstate.edu/information/freshmen/your-next-steps-freshmen.html)[freshmen.html.](https://admissions.okstate.edu/information/freshmen/your-next-steps-freshmen.html)
- If you still can't login with your O-Key, after following the steps above, contact the OSU IT Helpdesk a[t helpdesk@okstate.edu](mailto:helpdesk@okstate.edu) or call 405-744- 4357.
- If you have questions about your awards, contact the Office of Scholarships and Financial Aid a[t finaid@okstate.edu](mailto:finaid@okstate.edu) or call 405-744-6604.

Once you login, you will see the **main portal** page:

• Click on the **"Self Service"** icon.

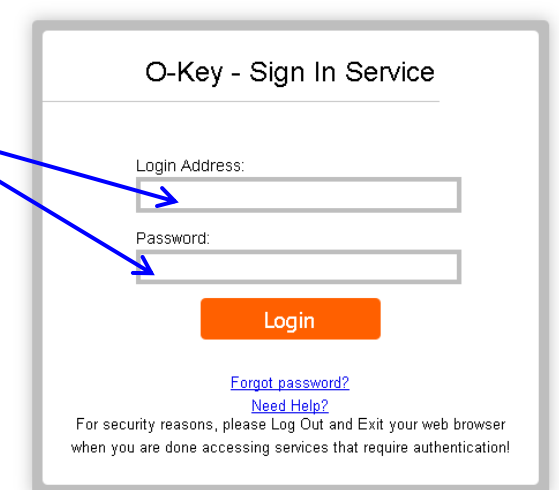

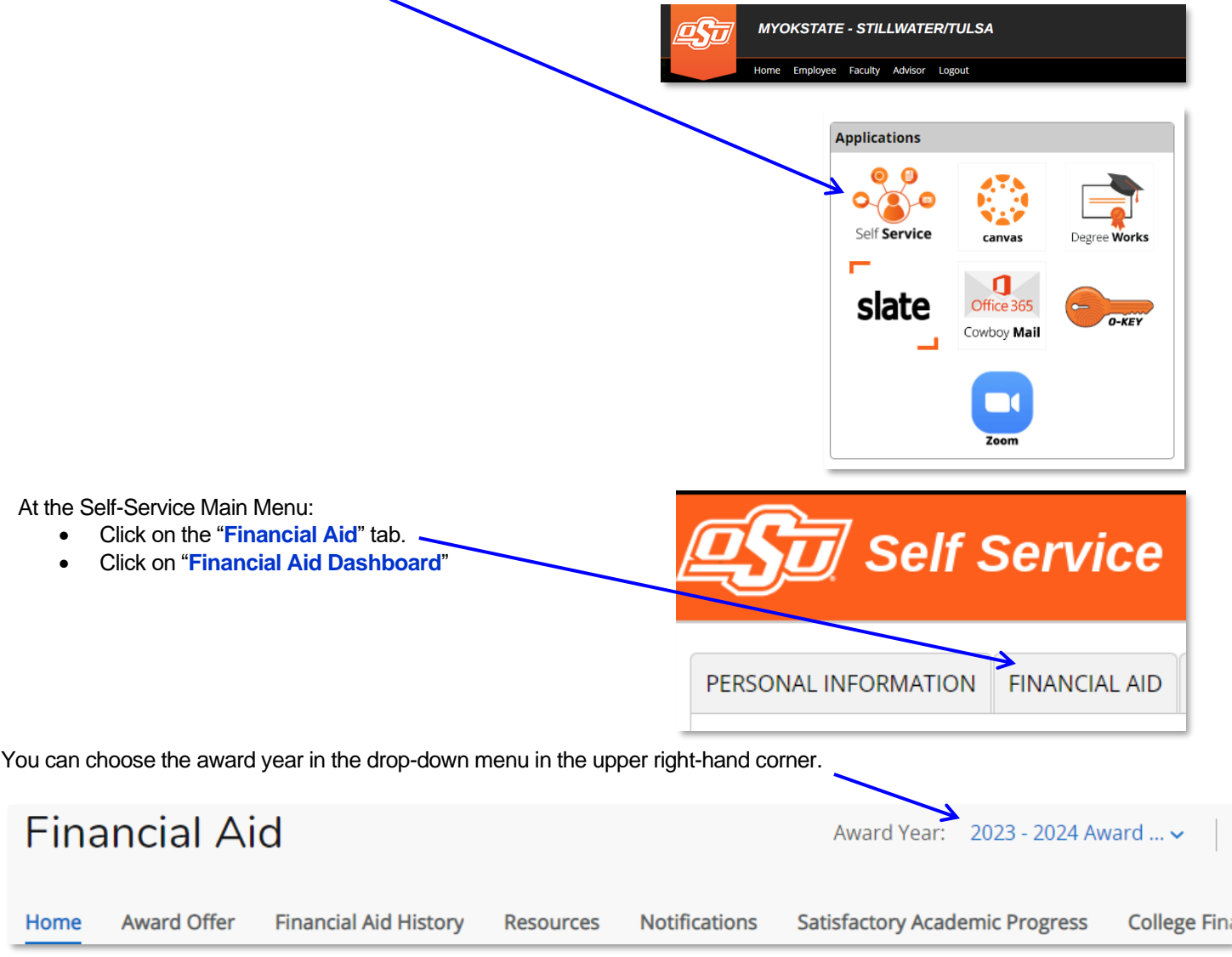

**-Continued on Next Page-**

#### • **Title IV Financial Aid Authorization Questions: Found on the "HOME" tab----Responses Required.**

- o Review, select Accept or Decline, Submit
- $\circ$  If you choose not to answer the question(s), federal regulations require the Bursar to treat the non-answer as if you had declined the option(s).
- $\circ$  If you later want to change your answer, you won't be able to change it online. You will need to notify the Bursar of your change. 113 Student Union or [bursar@okstate.edu](mailto:bursar@okstate.edu)

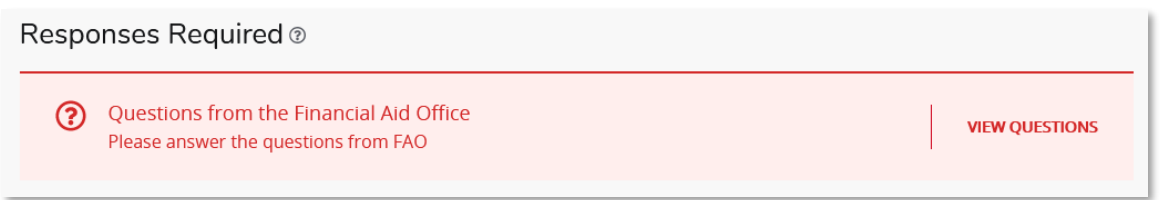

### • **Upload Required Documents**

- o Follow the instructions to select and upload your document.
- o You will see a confirmation message once the document has been successfully uploaded to the secure server.
- o Please allow 3-5 working days for the status of the document to update.

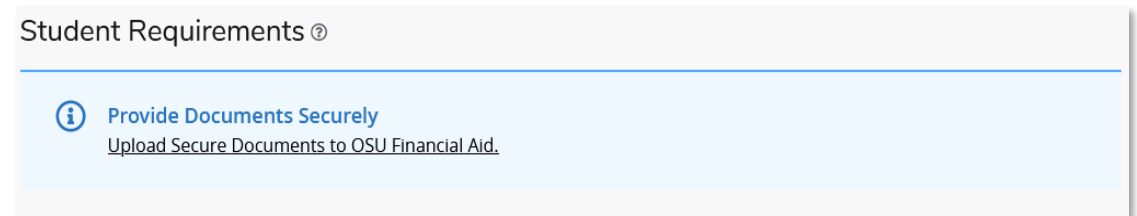

## • **Checking Your Status**

- o On the "**Home"** Tab, you will find a list of your Unsatisfied Requirements under **"Student Requirements"**.
- $\circ$  You can click the name of the requirement to link to additional information and/or PDFs of required forms.

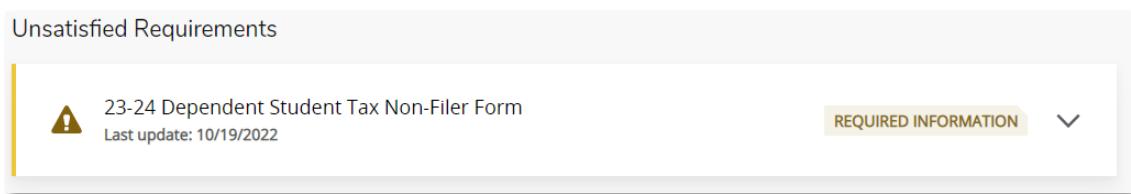

### • **Accepting Scholarships and Financial Aid**

- o Go to the **"Award Offer"** tab.
- o Awards are listed by semester, with the total for the year to the left of the **"Take Action"** box. To accept or decline award(s): Click on the **"Take Action"** drop-down box for each award.
- o Select "Accept" or "Decline."
- o After selecting your decision(s), click the **"Submit"** button.

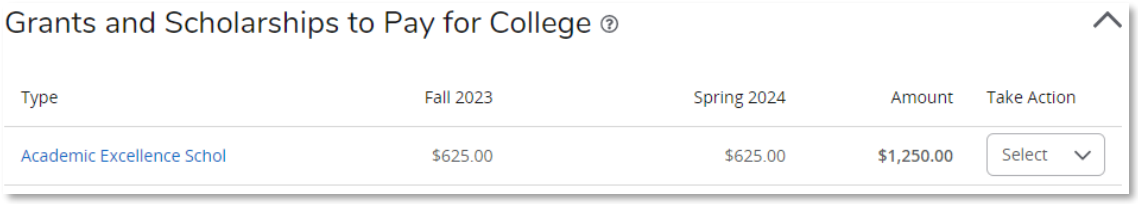

- **Adding Outside Scholarships (example: tribal, community or other organization-NOT OSU scholarships)**
	- o Go to the **"Award Offer"** tab
	- o Toward the bottom of the page, you will find, **"Other Resources"**, click on **"Add/View Resource"**
	- o Add the outside scholarship along with the term and amount. Click the **"Submit"** button when finished.
	- o Note that the outside scholarships you add may stay under the **"Resources Waiting Review"** indefinitely.

Submit